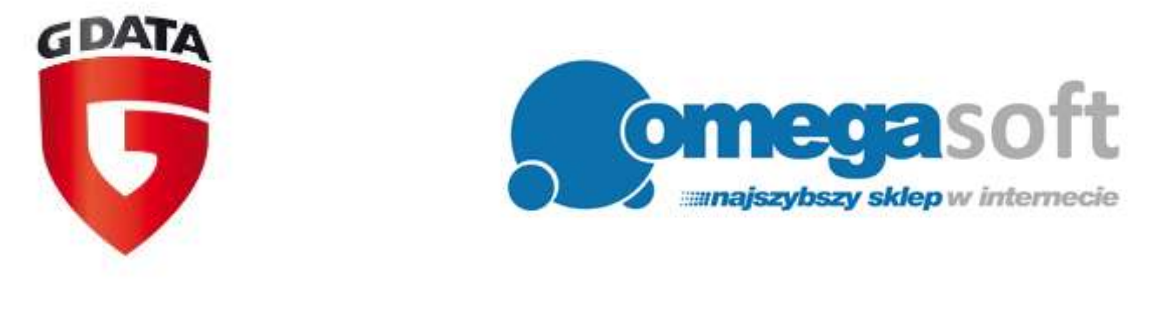

# INSTRUKCJA INSTALACJI PRODUKTÓW G DATA 2017

# *Postępowanie zgodnie z instrukcją pozwoli na sprawną i bezproblemową instalację programu G Data. Każdy z kolejnych kroków postępowania został opisany, proszę jednak zwracać uwagę na komunikaty pojawiające się na ekranie.*

1. Proszę wybrać wersję programu, którą Państwo kupili, kliknąć w link i zapisać plik instalacyjny programu na dysku.

**G Data Antivirus:** [http://mirror02.gdata.de/dl\\_poland/gdav/cur/full/32/setup\\_av.exe](http://mirror02.gdata.de/dl_poland/gdav/cur/full/32/setup_av.exe)

## **G Data Internet Security:**

[http://mirror02.gdata.de/dl\\_poland/gdis/cur/full/32/setup\\_is.exe](http://mirror02.gdata.de/dl_poland/gdis/cur/full/32/setup_is.exe)

### **G Data Total Protection:**

[http://mirror02.gdata.de/dl\\_poland/gdtp/cur/full/32/setup\\_tp.exe](http://mirror02.gdata.de/dl_poland/gdtp/cur/full/32/setup_tp.exe)

2. Po ukończeniu pobierania, odnajdujemy plik na dysku twardym i uruchamiamy go.

*Zezwalamy programowi na wprowadzenie zmian na komputerze klikając "Tak"*

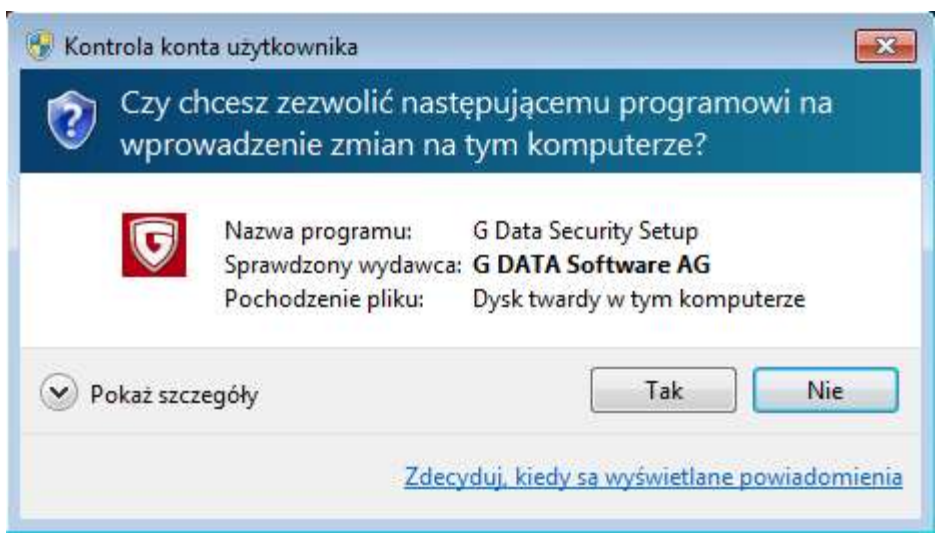

### 3. Wybieramy język produktu i klikamy "**Dalej**".

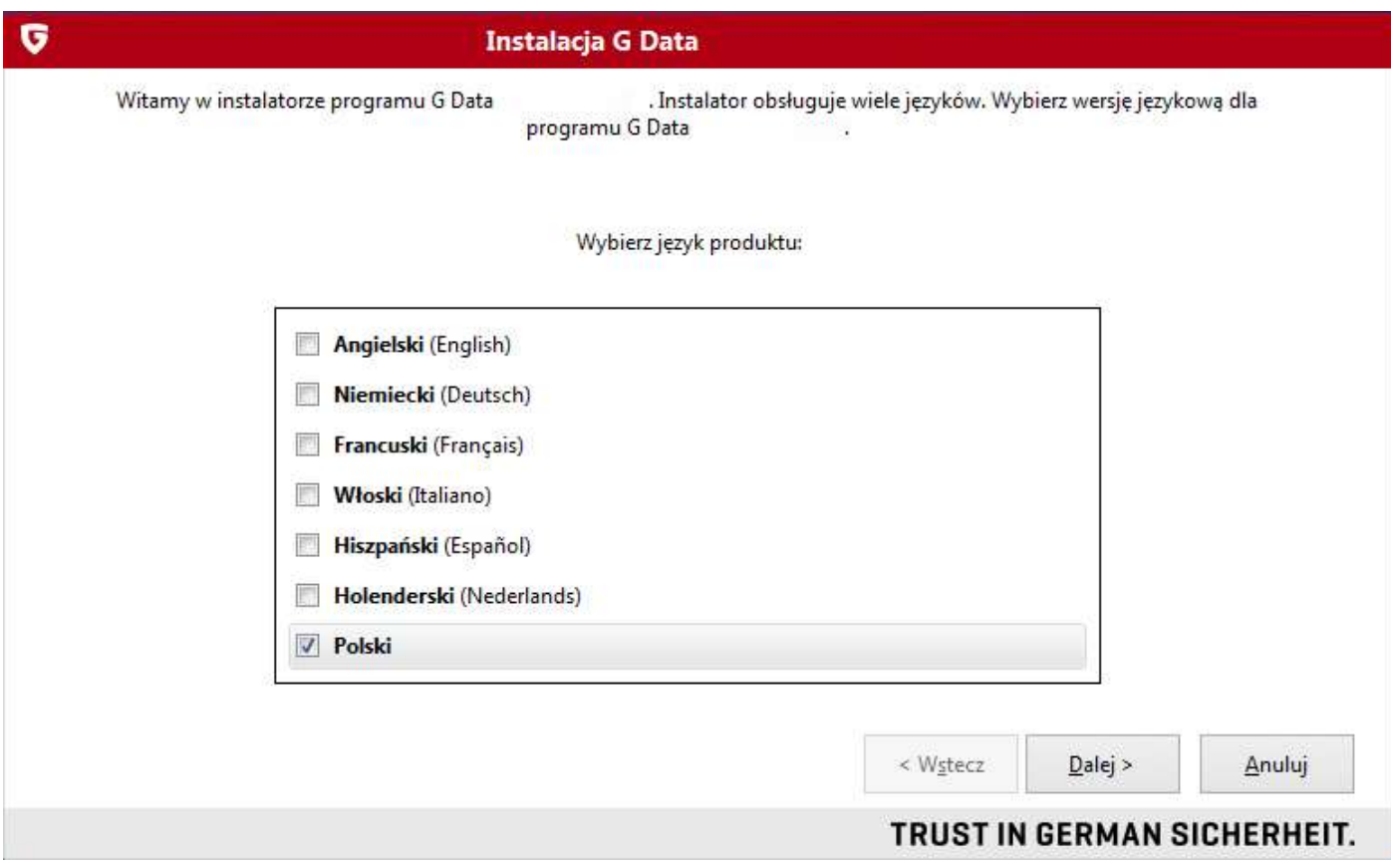

4. W następnym okienku instalatora wybieramy "**Instalacja standardowa**" i klikamy "**Dalej**".

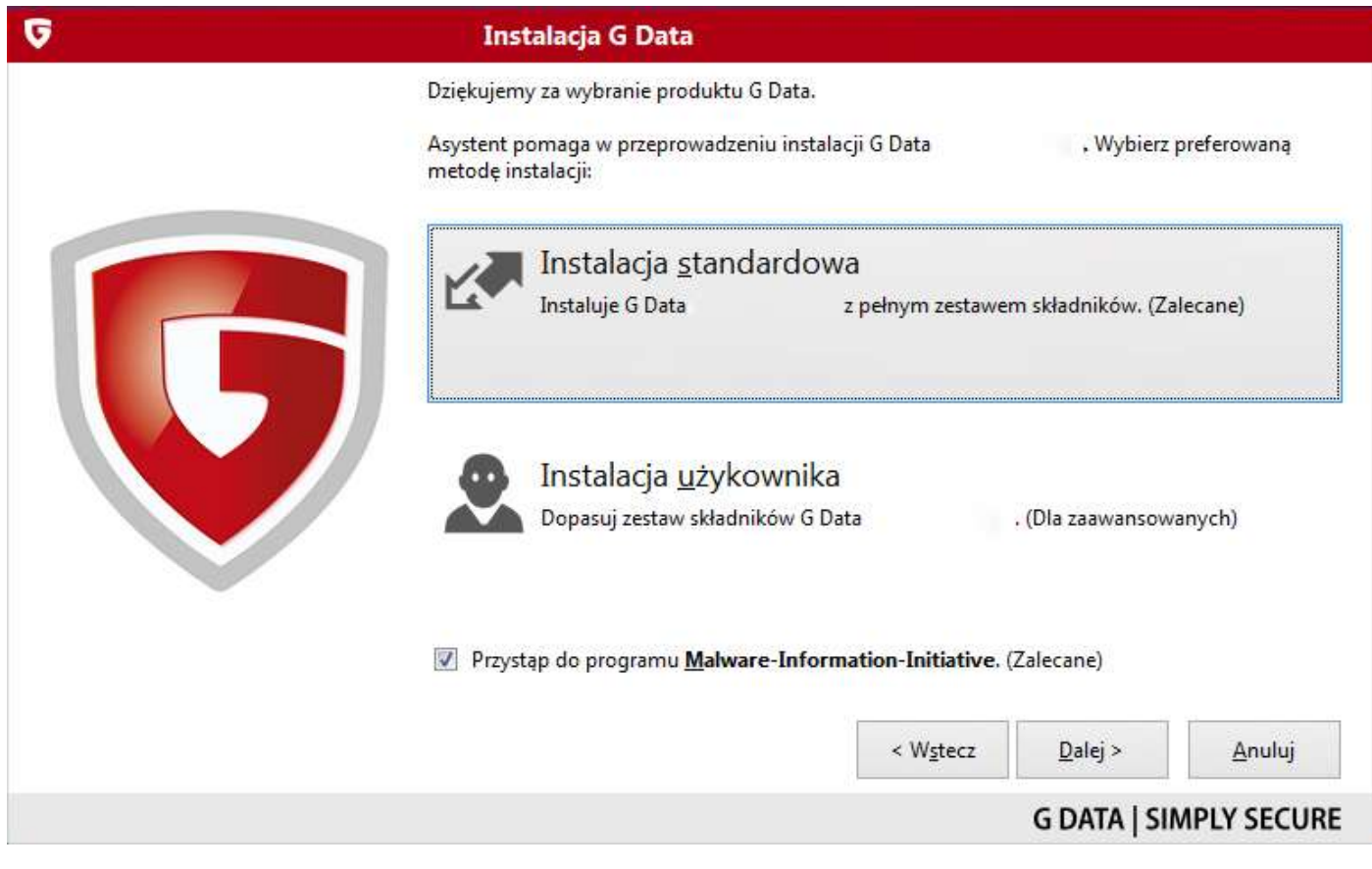

#### 5. Po przeczytaniu warunków licencji akceptujemy ją i klikamy "**Akceptuję i instaluj**".

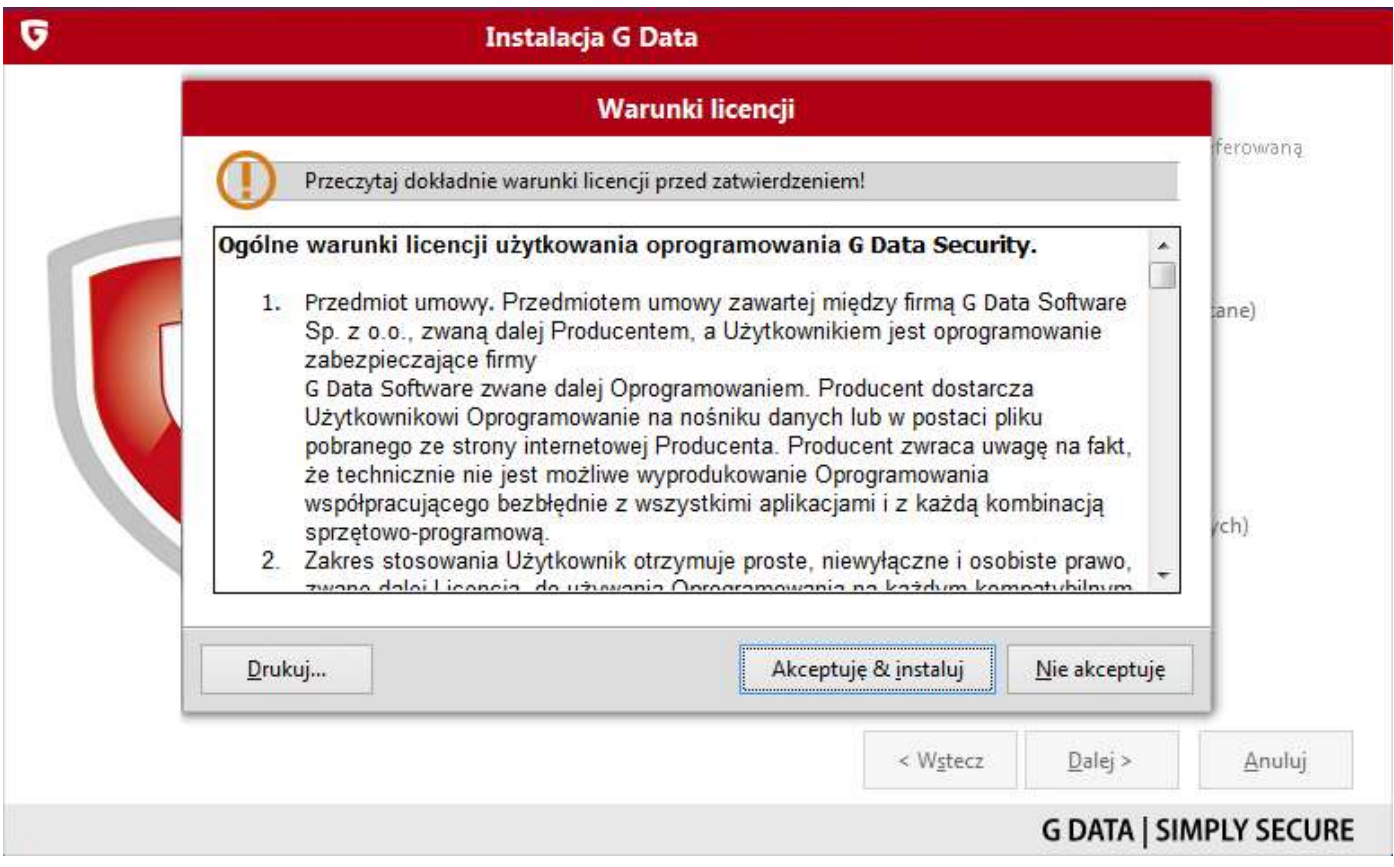

#### 6. Program rozpocznie instalację na komputerze.

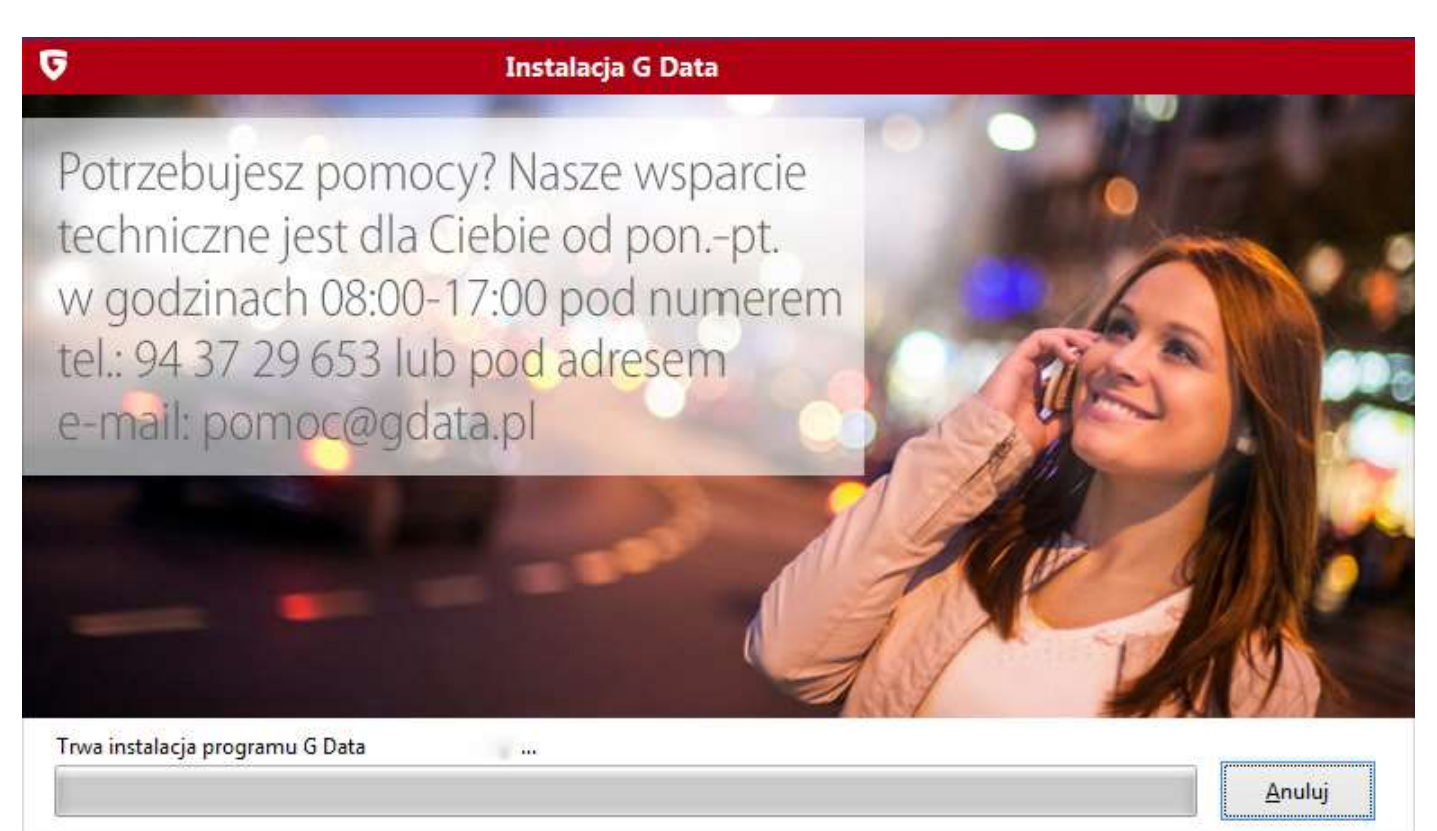

**G DATA | SIMPLY SECURE** 

7. Po ukończeniu instalacji przechodzimy do Aktywacji licencji - w tym celu wybieramy "**Aktywacja pełnej wersji**" i klikamy "**Dalej**".

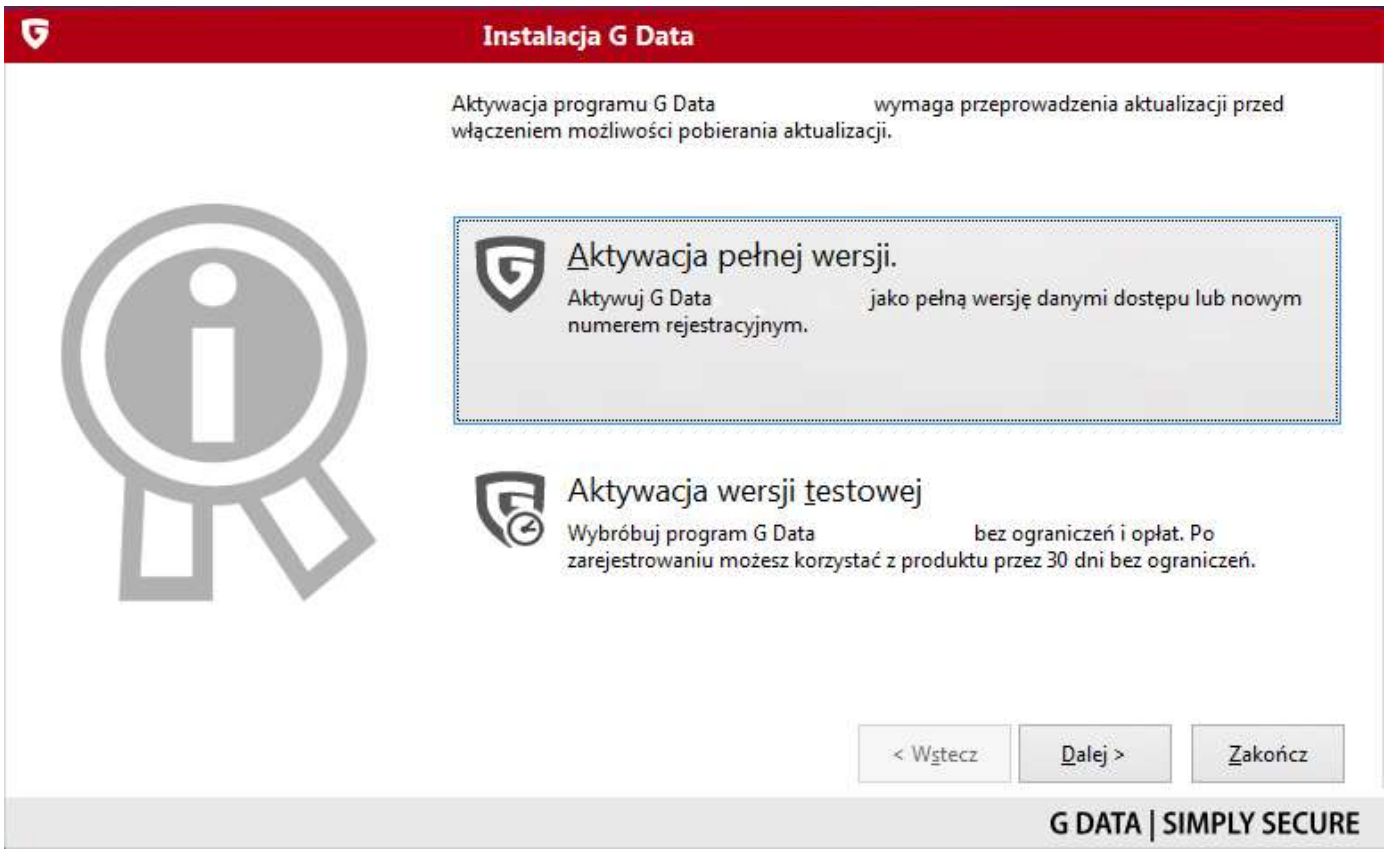

#### 8. Wybieramy pozycję "**Nowy numer rejestracyjny**" i klikamy "**Dalej**".

*(Jeśli instalujesz program na kolejnym stanowisku - wybierz opcję "Dane dostępu". Wprowadź je lub skopiuj z otrzymanego od G Daty maila, którego otrzymasz po rejestracji klucza na pierwszym ze stanowisk. Następnie pomiń krok 9ty i 10ty - nie stosuje się ich podczas instalacji na kolejnych stanowiskach.)*

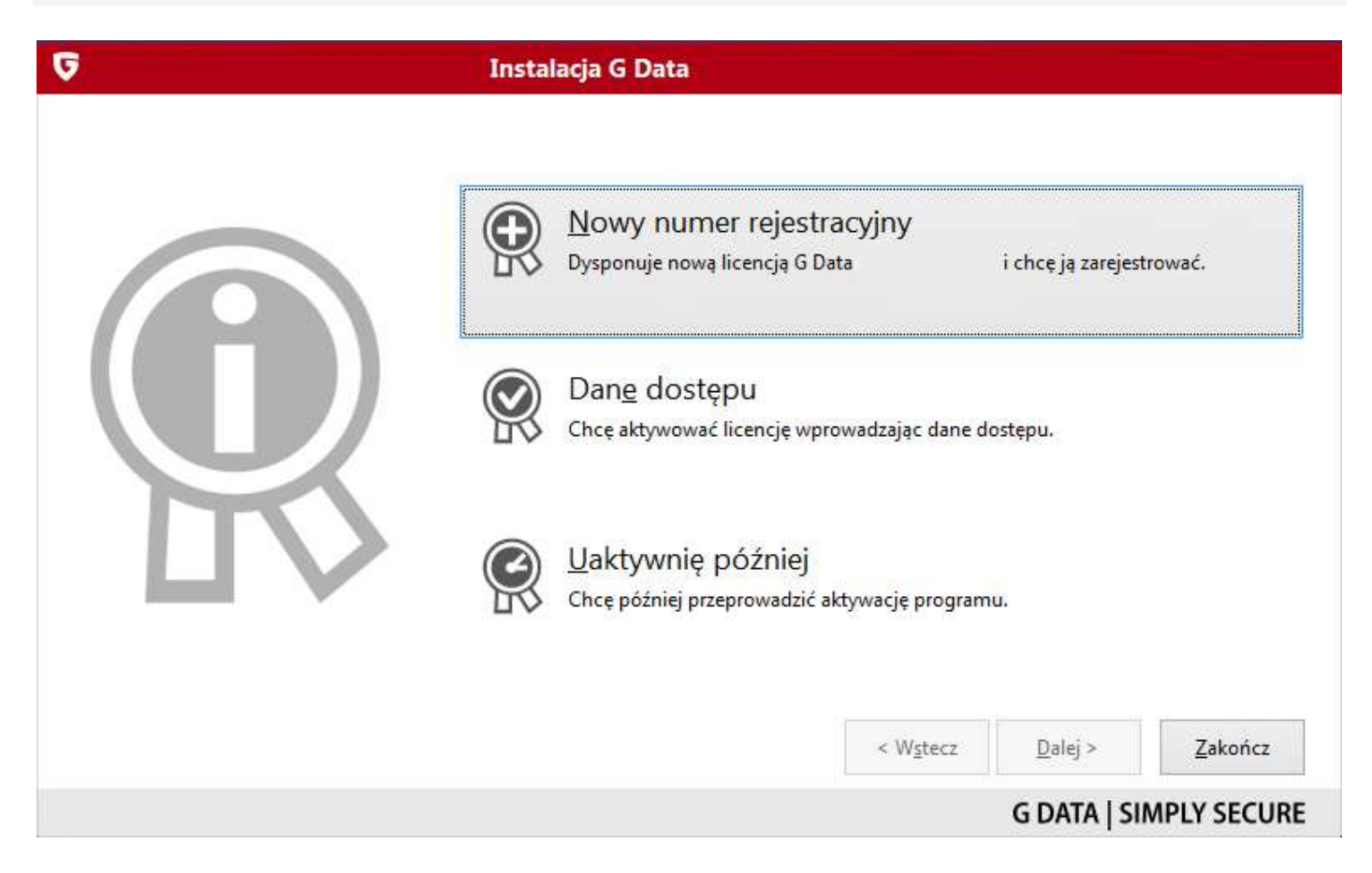

#### 9. Proszę o wypełnienie wszystkich danych osobowych

*(jeżeli nie zgadzamy się na przechowywanie i przetwarzanie danych osobowych odznaczamy)*

W polu Dane Sprzedawcy wpisujemy dane sklepu:

*Sprzedawca: Omegasoft s.c. Kod pocztowy: 40-384 Miejscowość: Katowice Numer: 32 220 35 21 e-mail: biuro@omegasoft.pl*

Po wypełnieniu formularza klikamy "**Zarejestruj**"

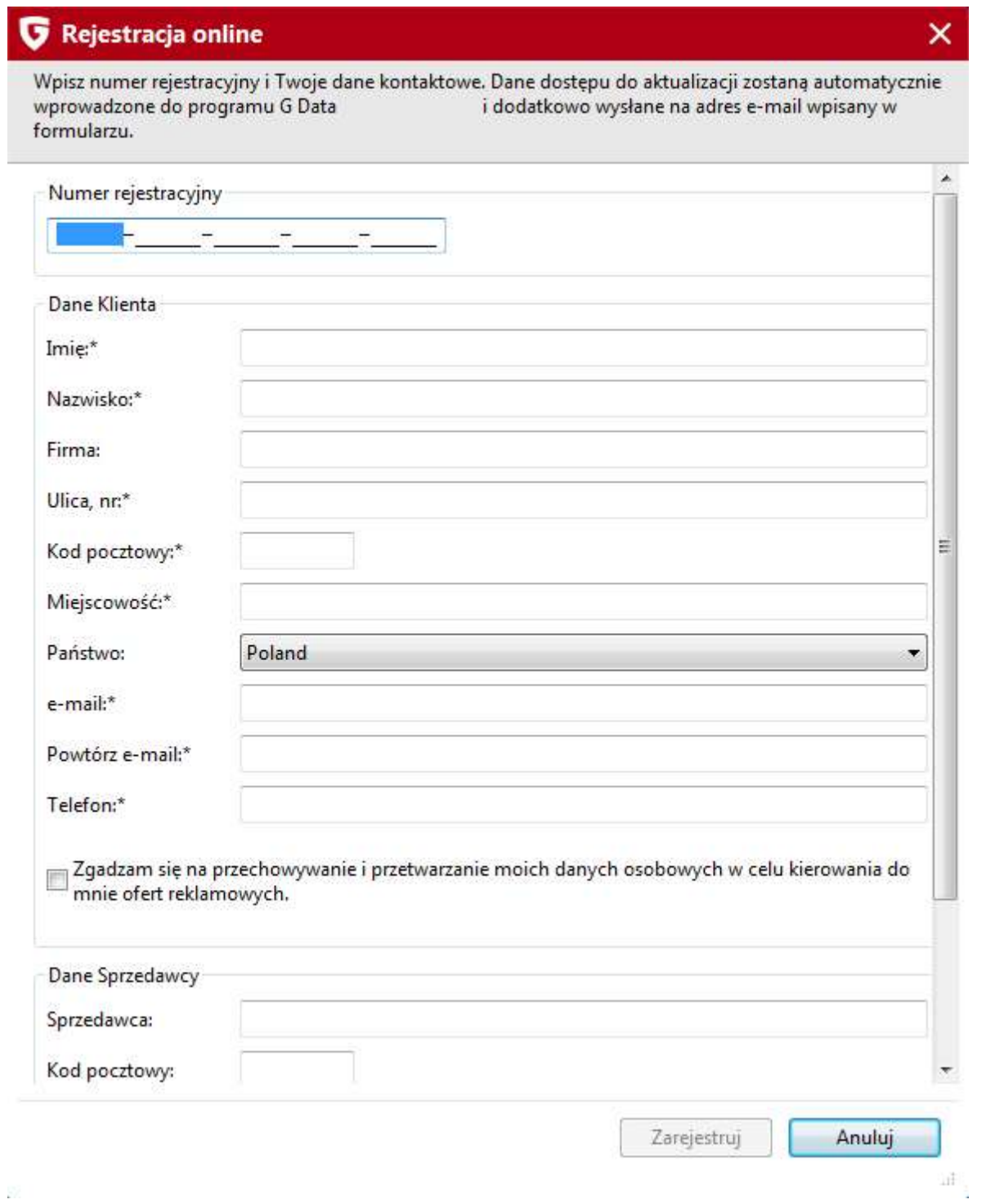

10. Rejestracja przebiegła pomyślnie i klikamy "**Ok**".

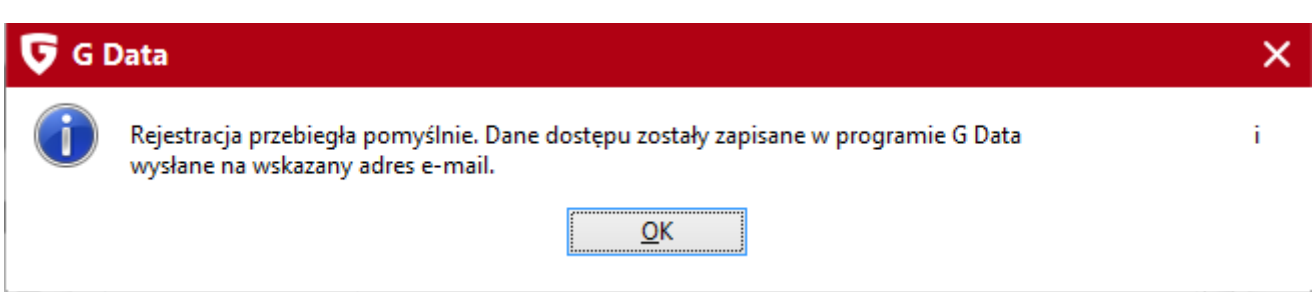

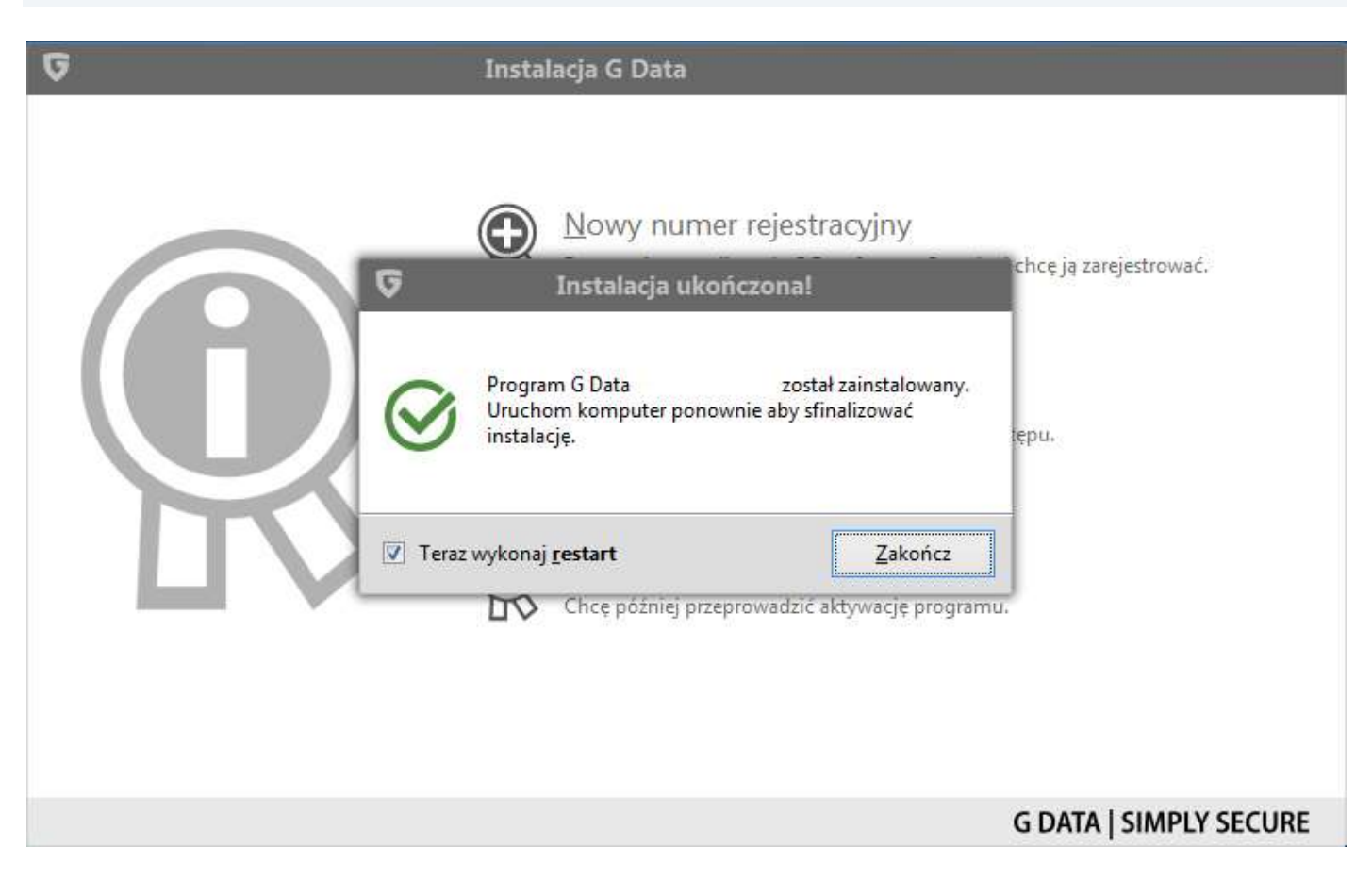

#### 11. Instalacja została ukończona. Klikamy "**Zakończ**" i czekamy na uruchomienie ponownie komputera.

**Instalacja oprogramowania G Data 2017 została ukończona pomyślnie.**

Jeśli pojawią się problemy lub pytania, prosimy o kontakt z pomocą techniczną G Daty lub z nami.

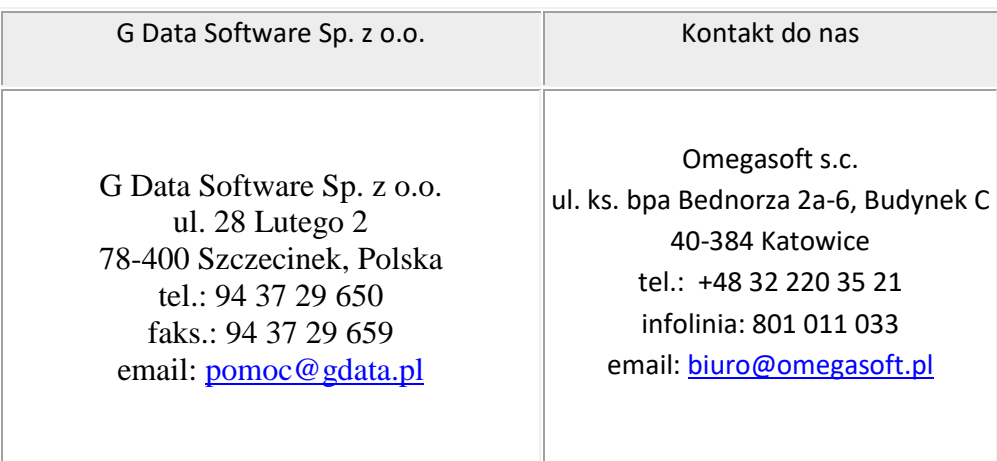

Kopiowanie, rozpowszechnianie oraz wykorzystywanie instrukcji w celach zarobkowych bez zgody Omegasoft s.c. JEST ZABRONIONE. Czyny te stanowią naruszenie przepisów ustawy o prawie autorskim i prawach pokrewnych (Dz. U. 1994 Nr 24 poz. 83) i podlegają odpowiedzialności cywilnej i karnej.